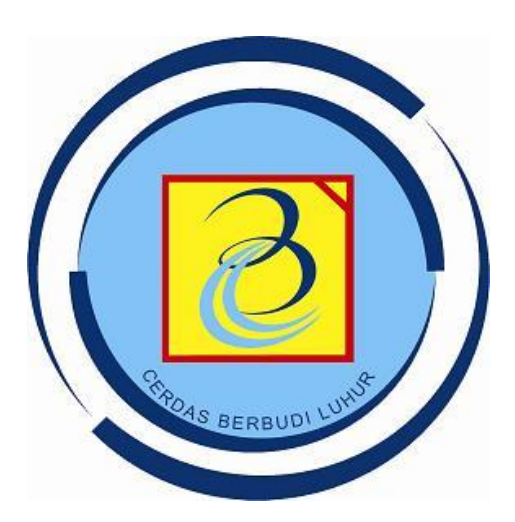

# PEMROGRMAN BERORIENTASI OBJEK (PBO)

## PERTEMUAN 15

## GUI LANJUTAN - Membuat Form Menghitung Luas Persegi

Abstract

[Draw your reader in with an engaging abstract. It is typically a short summary of the document. When you're ready to add your content, just click here and start typing.]

> Ahmad Pudoli ahmad.pudoli@budiluhur.ac.id

## PERTEMUAN 15

GUI LANJUTAN - Membuat Form Menghitung Luas Persegi

## **TUJUAN INTERAKSIONAL**

#### **UMUM:**

Mahasiswa mampu membuat GUI dengan Java

#### **KHUSUS:**

- $\triangleright$  Mahasiswa mampu membuat form dengan menggunakan Java
- Mahasiswa mampu menggunakan komponen javax.swing

## **YANG AKAN DIPELAJARI PADA PERTEMUAN INI:**

GUI pada Java

1

## **A. Membuat Form dengan JFrame dari package javax.swing**

Buat File dengan nama FormLuasPersegiPanjang.java

```
package pertemuan14;
import javax.swing.JFrame;
public class FormLuasPersegiPanjang extends JFrame{
     public static void main (String Args[]){
         FormLuasPersegiPanjang form = new FormLuasPersegiPanjang();
         form.show();
         //ukuran form (lebar,tinggi)
         form.setSize(600,400);
         form.setTitle("Form Luas Persegi Panjang");
         //membuat form ke tengah layar
         form.setLocationRelativeTo(null);
     }
}
```
#### Output yang dihasilkan dari program di atas adalah:

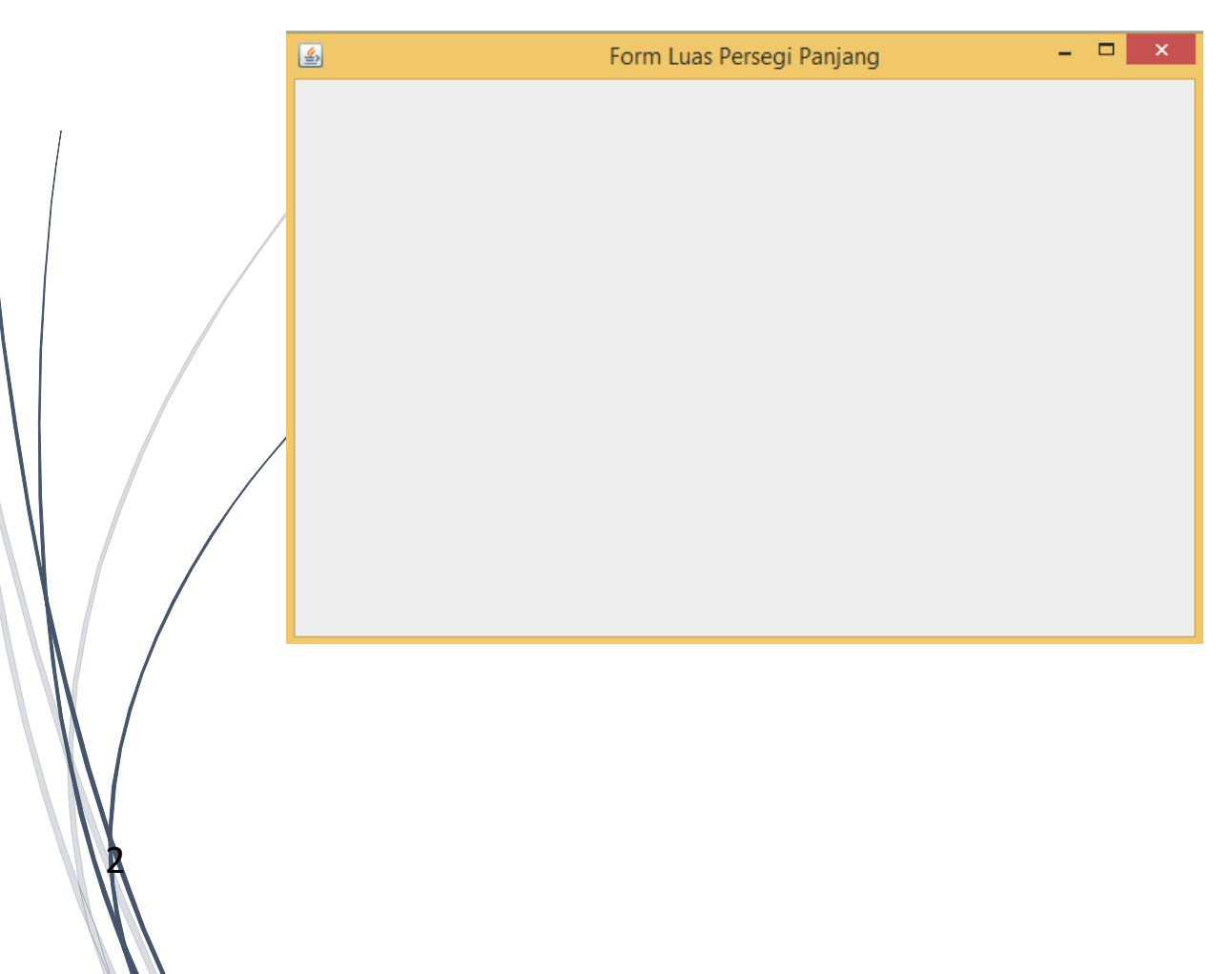

#### **B. Desain Form dengan object JLabel**

3

Buat File dengan nama FormLuasPersegiPanjang2.java

Pada latihan ini kita akan membuat desain Form Luas Persegi Panjang dengan menambahkan objek JLabel.

```
package pertemuan14;
import javax.swing.JFrame;
import javax.swing.JLabel;
public class FormLuasPersegiPanjang2 extends JFrame{
     //deklarasi objek
     JLabel lblPanjang = new JLabel("Panjang :");
     JLabel lblLebar = new JLabel("Lebar :");
     public FormLuasPersegiPanjang2(){
         //ukuran form (lebar,tinggi)
         this.setSize(600,400);
        setTitle("Luas Persegi Panjang");
         //membuat form ke tengahlayar
        setLocationRelativeTo(null);
         //desain Form
         //perintah setbounds untuk mengatur posisi 
         //dari objek yang akan diletakkan di form
         //setBounds (X,Y,Width(lebar),High(tinggi))dr form
         lblPanjang.setBounds(10,10,100,25);
         lblLebar.setBounds(10,40,100,25);
         //supaya rata kanan
        \LambdablPanjang.setHorizontalAlignment(JLabel.RIGHT);
         lblLebar.setHorizontalAlignment(JLabel.RIGHT);
         //Menampilkan objek pada posisi saat form aktif
         this.getContentPane().setLayout(null);
         //menampilkan objek ke Form
         this.getContentPane().add(lblPanjang);
         this.getContentPane().add(lblLebar);
         show();
 }
```

```
 public static void main (String Args[]){
         FormLuasPersegiPanjang2 form = new FormLuasPersegiPanjang2();
     }
}
```
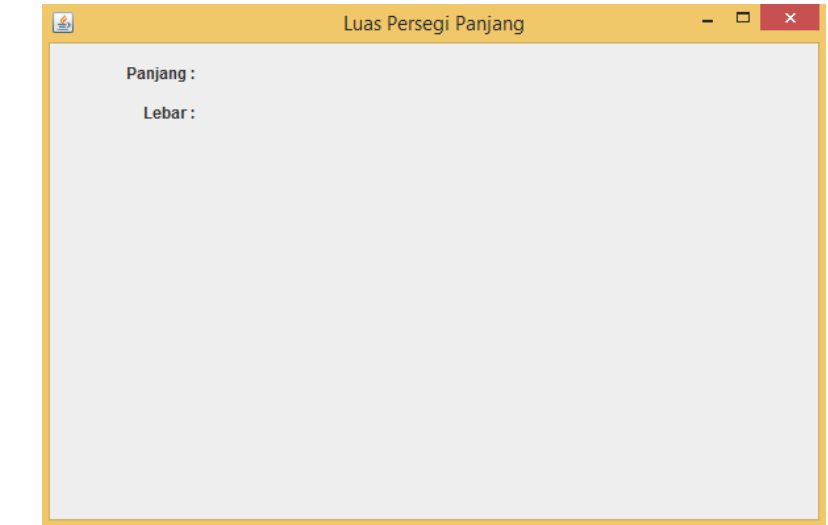

## **C. Desain Form dengan object JTextField**

4

Buat File dengan nama FormLuasPersegiPanjang3.java

Pada latihan ini kita akan membuat desain Form Luas Persegi Panjang dengan menambahkan dua objek JtextField. Kedua objek tersebut sebagai inputan panjang dan lebar dari persegi.

```
\sqrt{p}ackage\sqrt{p}ertemuan14;
import javax.swing.JFrame;
import javax.swing.JLabel;
import javax.swing.JTextField;
public class FormLuasPersegiPanjang3 extends JFrame{
     //deklarasi objek
     JLabel lblPanjang = new JLabel("Panjang :");
```
#### PERTEMUAN 15: GUI LANJUTAN - Membuat Form Menghitung Luas Persegi

```
JLabel lblLebar = new JLabel("Lebar :");
     JTextField txtPanjang = new JTextField();
    JTextField txtLebar = new JTextField();
    public FormLuasPersegiPanjang3(){
         //ukuran form (lebar,tinggi)
         this.setSize(600,400);
         setTitle("Luas Persegi Panjang");
         //membuat form ke tengahlayar
        setLocationRelativeTo(null);
         //desain Form
         //perintah setbounds untuk mengatur posisi 
         //dari objek yang akan diletakkan di form
         //setBounds (X,Y,Width(lebar),High(tinggi))dr form
         lblPanjang.setBounds(10,10,100,25);
         lblLebar.setBounds(10,40,100,25);
         //supaya rata kanan
         lblPanjang.setHorizontalAlignment(JLabel.RIGHT);
         lblLebar.setHorizontalAlignment(JLabel.RIGHT);
         //desain lokasi untuk objek textbox
         txtPanjang.setBounds(115,10,150,25);
        txt\text{ebar.setBounds}(115,40,150,25); //Menampilkan objek pada posisi saat form aktif
         this.getContentPane().setLayout(null);
         //menampilkan objek ke Form
         this.getContentPane().add(lblPanjang);
         this.getContentPane().add(lblLebar);
         this.getContentPane().add(txtPanjang);
         this.getContentPane().add(txtLebar);
         show();
\left\{\left\{\right\}\right\} public static void main (String Args[]){
         FormLuasPersegiPanjang3 form = new FormLuasPersegiPanjang3();
     }
```
5

 $\mathbb{R}^2$ 

}

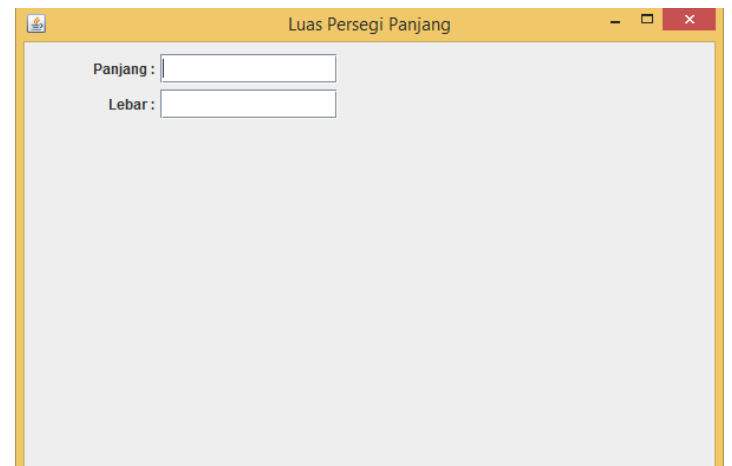

### **D. Desain Form dengan object JLabel dan JButton**

Buat File dengan nama FormLuasPersegiPanjang4.java

Pada latihan ini kita akan membuat desain Form Luas Persegi Panjang dengan menambahkan dua objek yaitu JLabel dan JButton. JLabel ini akan menampilkan hasil perhitungan Luas, dan Jbutton merupakan tombol yang digunakan untuk menghitung luas.

```
package pertemuan14;
import javax.swing.JFrame;
import \big/avax.swing.JLabel;
import javax.swing.JTextField;
public class FormLuasPersegiPanjang3 extends JFrame{
     //deklarasi objek
     JLabel lblPanjang = new JLabel("Panjang :");
     JLabel lblLebar = new JLabel("Lebar :");
     JTextField txtPanjang = new JTextField();
```
6

#### PERTEMUAN 15: GUI LANJUTAN - Membuat Form Menghitung Luas Persegi

```
JTextField txtLebar = new JTextField();
 public FormLuasPersegiPanjang3(){
     //ukuran form (lebar,tinggi)
     this.setSize(600,400);
     setTitle("Luas Persegi Panjang");
     //membuat form ke tengahlayar
    setLocationRelativeTo(null);
     //desain Form
     //perintah setbounds untuk mengatur posisi 
     //dari objek yang akan diletakkan di form
     //setBounds (X,Y,Width(lebar),High(tinggi))dr form
     lblPanjang.setBounds(10,10,100,25);
     lblLebar.setBounds(10,40,100,25);
     //supaya rata kanan
     lblPanjang.setHorizontalAlignment(JLabel.RIGHT);
     lblLebar.setHorizontalAlignment(JLabel.RIGHT);
     //desain lokasi untuk objek textbox
     txtPanjang.setBounds(115,10,150,25);
     txtLebar.setBounds(115,40,150,25);
     //Menampilkan objek pada posisi saat form aktif
     this.getContentPane().setLayout(null);
     //menampilkan objek ke Form
     this.getContentPane().add(lblPanjang);
     this.getContentPane().add(lblLebar);
     this.getContentPane().add(txtPanjang);
     this.getContentPane().add(txtLebar);
     show();
 }
 public static void main (String Args[]){
     FormLuasPersegiPanjang3 form = new FormLuasPersegiPanjang3();
 }
```
 $\pmb{\mathsf{N}}$ 

}

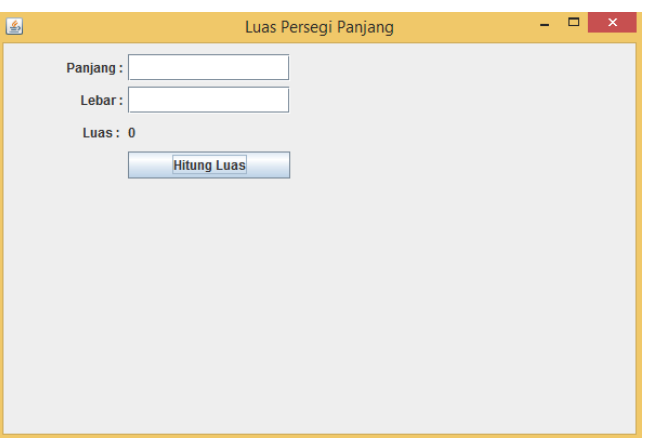

## **E. Desain Form dengan object JLabel dan JButton**

Pada bagian ini kita akan menambahkan aksi pada tombol. Ketika tombol hitung di klik maka akan melakukan proses perhitungan luas persegi panajng sesuai dengan panjang dan lebar yang diinput.

Agar sebuah objek dapat menerima sebuah aksi yang diberikan oleh pengguna maka objek tersebut harus diberikan sebuah pendengaran atau listener. Pada JButton kita harus menambahkan sebuah ActionListener. Untuk menangkap event pada saat sebuah objek di-klik maka implementasikan method ActionPerformed(). Berikut ini langkah-langkah untuk menambahkan action pada button hitung.

Copy dan paste file FormLuasPersegiPanjang4.java dengan nama baru yaitu FormLuasPersegiPanjang5.java. Kemudian ubah file baru tersebut dengan menambahkan baris kode yang bercetak tebal seperti yang ditunjukan pada source code berikut:

```
package pertemuan14;
```
8

import javax.swing.JButton; import javax.swing.JFrame; import javax.swing.JLabel;

#### PERTEMUAN 15: GUI LANJUTAN - Membuat Form Menghitung Luas Persegi

```
import javax.swing.JTextField;
import javax.swing.JOptionPane;
import java.awt.event.ActionEvent;
import java.awt.event.ActionListener;
public class FormLuasPersegiPanjang5 extends JFrame{
     //deklarasi objek
     JLabel lblPanjang = new JLabel("Panjang :");
     JLabel lblLebar = new JLabel("Lebar :");
     JTextField txtPanjang = new JTextField();
     JTextField txtLebar = new JTextField();
    JLabel lblHasil = new JLabel("Luas : ");
     JLabel lblLuas = new JLabel("0");
    JButton btnHitung = new JButton ("Hitung Luas");
     public FormLuasPersegiPanjang5(){
 :
: 100 million
        btnHitung.addActionListener(new ActionListener() {
             @Override
             public void actionPerformed(ActionEvent e) {
                 try{
                     lblLuas.setText("0");
                    int panjang = Integer.valueOf(txtPanjang.getText());
                    int lebar = Integer.valueOf(txtLebar.getText());
                    lblLuas.setText( String.valueOf(panjang * lebar));
                 }catch(Exception ex){
                     JOptionPane.showMessageDialog(null, ex.getMessage(),
                             "Error", JOptionPane.OK_OPTION);
 }
 }
         });
\sqrt{2}\sqrt{2}\sqrt{2} show();
     }
     public static void main (String Args[]){
         FormLuasPersegiPanjang5 form = new FormLuasPersegiPanjang5();
```
9

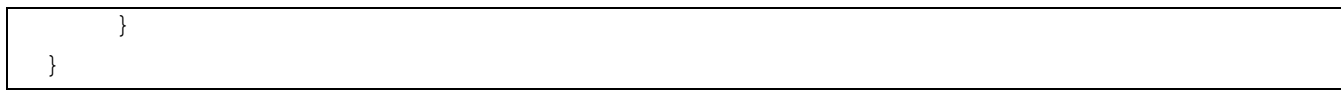

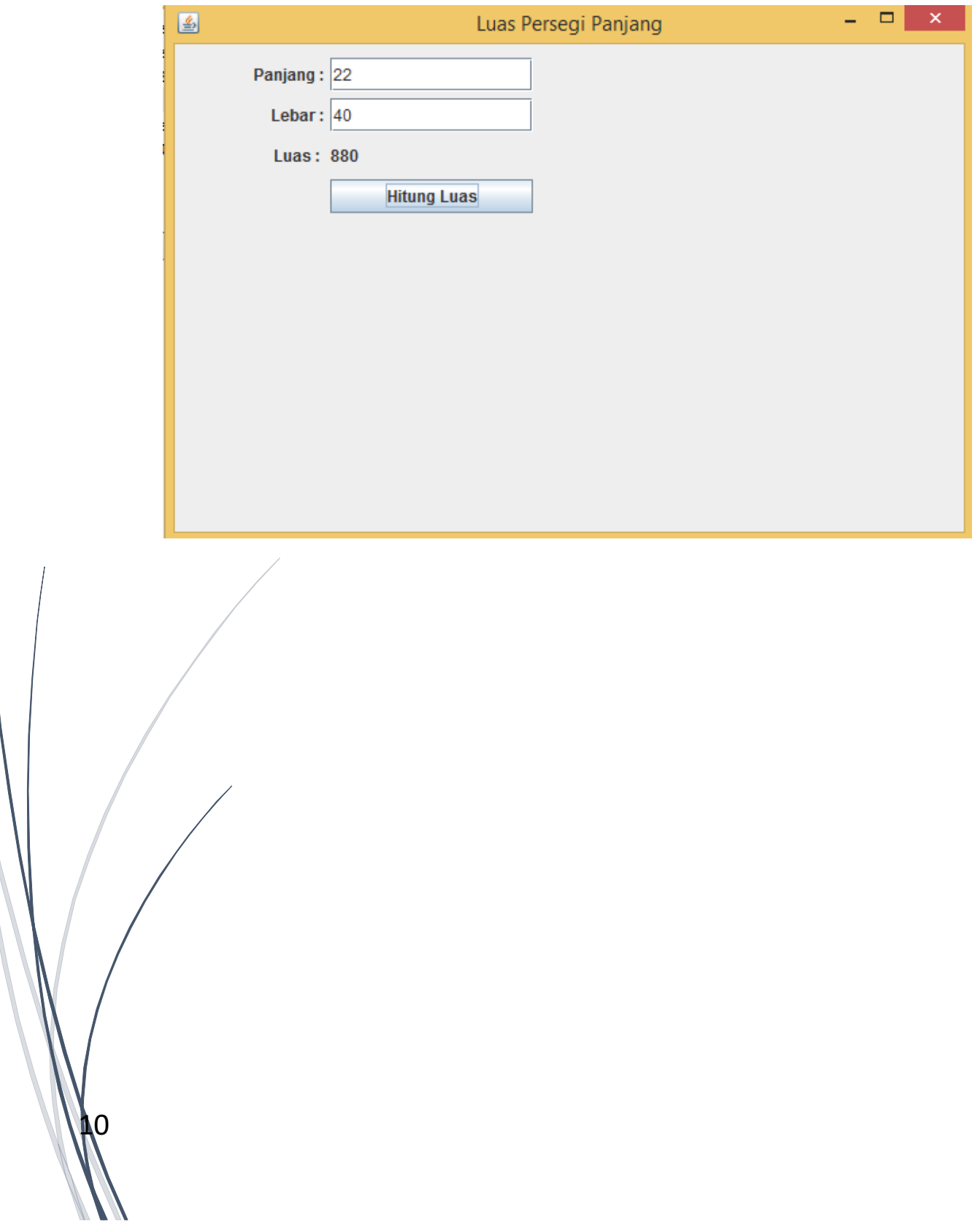

#### **TUGAS :**

Buatlah form dengan desain seperti gambar di bawah dengan melampirkan source code yang anda buat:

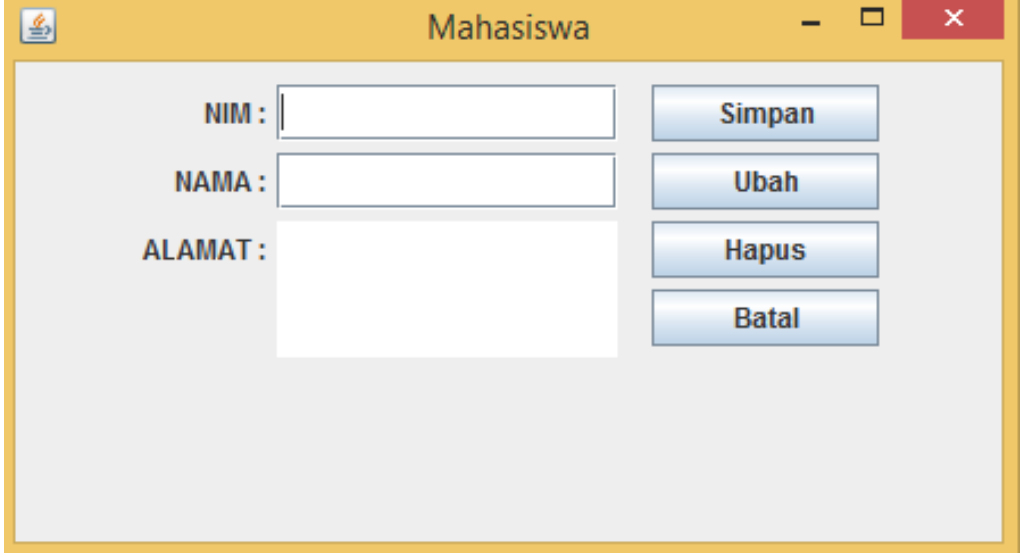

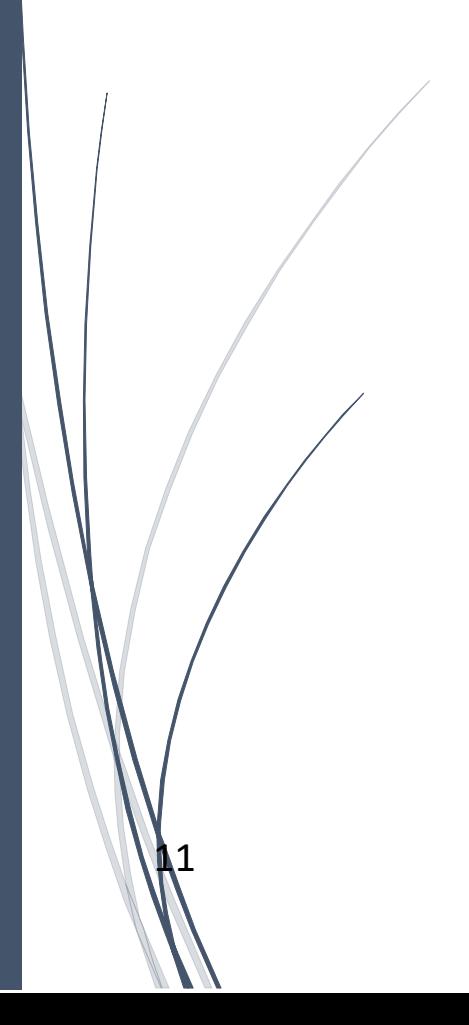